*"Die Beschäftigten der Bundesrepublik Deutschland bestehen zu einem Viertel aus Arbeitern und zu vierzig Prozent aus Angestellten. Fünfzehn von hundert Beschäftigten sind Beamte, jeder Fünfte ist selbstständig."*

Das mag ja vielleicht sogar richtig sein, auch das Bemühen um eine sprachliche Vielfalt der Anteilsbeschreibung ist erkennbar – aber anschaulich ist das Ganze nicht …

#### **Von der Tabelle zur Säule**

Schon etwas übersichtlicher ist zum Überblicken solch numerischer Zusammenhänge eine **Tabelle**, die z.B. mit Prozentangaben arbeitet. Hierbei wird schon eine grafische Umsetzung der Information vorgenommen: eine Tabelle nutzt im Gegensatz zu einem linearen Text die zwei Dimensionen der Schreibfläche aus.

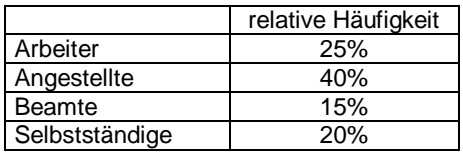

Wir wollen jedoch gleich einen Schritt weitergehen – in diesem Fall unter Benutzung des Textverarbeitungsprogrammes Word.

Aus der Menüzeile wählen wir: "Einfügen - GRAFIK - DIAGRAMM". Dies beschert uns die nebenstehende Grafik samt einer Tabelle mit den Daten, die sich in dem Säulendiagramm wiederfinden.

- Zuerst ersetzen wir in der Tabelle "1. Quartal", "2. Quartal" usw. durch "Arb", "Ang", "Beamte" und "Selbst"
- Nun werden in der Zeile "Ost" die entsprechenden Zahlen eingetragen
- Die graue Zelle ganz links (2 …West) wird angeklickt, dadurch markiert und von uns durch Drücken der  $\lceil \text{Entf} \rceil$ -Taste gelöscht, ebensolches machen wir mit der 3. Zeile.
- Das rechts verbleibende kleine Kästchen mit der Legende markieren wir durch Anklicken und löschen es mit der  $\lceil \overline{\text{Ent}} \rceil$ -Taste.

Unser Diagramm sollte nun etwa wie nebenstehend aussehen. Unsere Tabelle ist in ein sogenanntes **Säulendiagramm** umgesetzt worden. Es ist faktisch keine Information dazugekommen, nichts wurde weggelassen, nur die Darstellung ist anders. Der dreidimensionale Effekt ist sicherlich nicht nötig, aber verschafft dem Ganzen etwas Gefälligkeit, oder wie man heute gerne sagt "Professionalität".

Aber hier beginnen schon die Möglichkeiten der Manipulation.

## **Konditoreiwaren**

Durch einen Doppelklick auf unsere Grafik wird sie editierbar. Nach einem weiteren Rechtsklick in die Grafik wählen wir "Diagrammtyp", und wählen ein **Kreisdiagramm**. Nicht schlecht, aber eher nüchtern.

Etwas mehr gibt schon die 3D-Version her, das **Tortendiagramm**. Und hier bieten sich durch verschiedene Drehwinkel, Farbwahl und suggestives Herausschneiden einzelner Anteile schon Manipulationsmöglichkeiten ("Verdeutlichungen") an ...

Anmerkung: Die Tabellenkalkulation Excel benutzt das gleiche Unterprogramm zur Datenveranschaulichung wie Word, bietet aber zusätzlich weitreichende Rechenmöglichkeiten und eine bequemere Eingabe im Tabellenbereich.

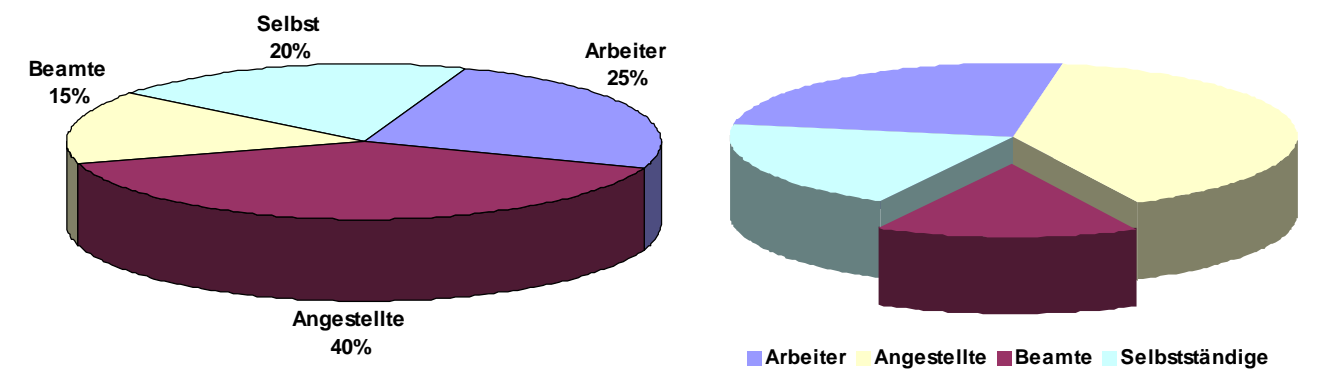

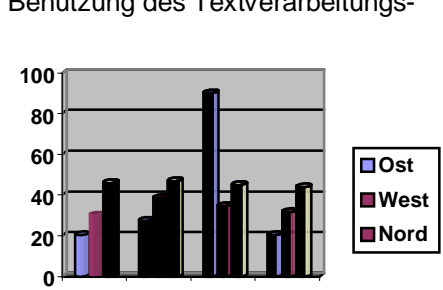

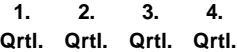

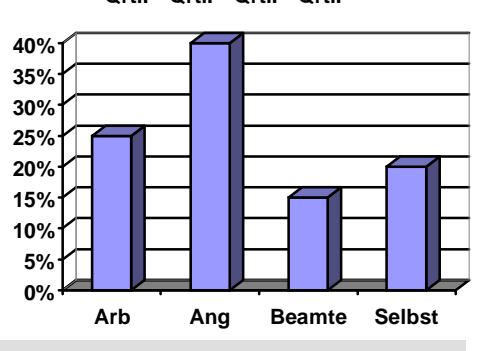

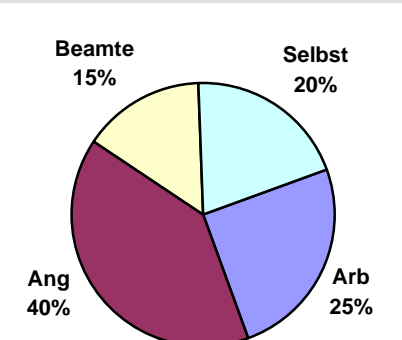

## **Fieberkurven**

Aus der Mathematik kennen wir die Funktionsgraphen. Sowohl auf der x-Achse als auch der y-Achse werden dort in der Regel Zahlen, also eine kontinuierliche, geordnete Menge, abgetragen. Für die Darstellung unserer Daten ist dieses **Liniendiagramm** jedoch völlig ungeeignet:

Erstens haben wir es bei den Unterscheidungen "Arbeiter", Angestellte", ... mit *diskreten* Merkmalen zu tun, so dass die interpolierten Verbindungslinien sinnlos sind.

Zweitens steigt der Wert auf der x-Achse von links nach rechts (wie er auch auf der y-Achse von unten nach oben steigt). Diese Wertschätzung ("Arbeiter" ganz links, "Selbstständige" ganz rechts) sollte man sich beim Zeichnen zumindest vor Augen halten (dies betrifft auch schon das Säulendiagramm)

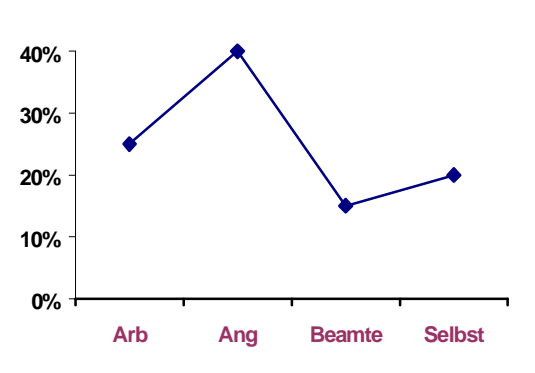

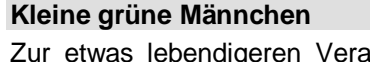

Zur etwas lebendigeren Veranschaulichung sind auch **Piktogramme** beliebt, die man allerdings in Word "von Hand" erzeugen muss.

Man wählt eine entsprechende Clipart oder zeichnet sich selbst schnell eine Vorlage, die dann entsprechend vervielfältigt und größenangepasst arrangiert wird.

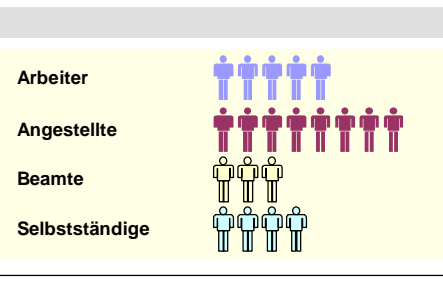

**Und so wird es gemacht:** Zuerst wählen wir uns über "Einfügen – Grafik –ClipArt" ein passendes Piktogramm. Das Männchen wird markiert dupliziert. Wir markieren das verschobene Duplikat und erzeugen

durch mehrmaliges [Strg][D] die gewünschten Kopien.

und durch  $\lceil \text{Sing} \rceil \lceil D \rceil$  einmal

Mit der Maus schieben wir das Duplikat genau in den gewünschten seitlichen Abstand und ungefähr die gleiche Höhe.

Wir markieren alle Männchen und bringen sie über "Zeichnen -Ausrichten und verteilen – Unten ausrichten" in Reih und Glied.

Eine andere Art der Veranschaulichung durch Piktogramme ist die proportionale Verkleinerung oder Vergrößerung der Grundfigur.

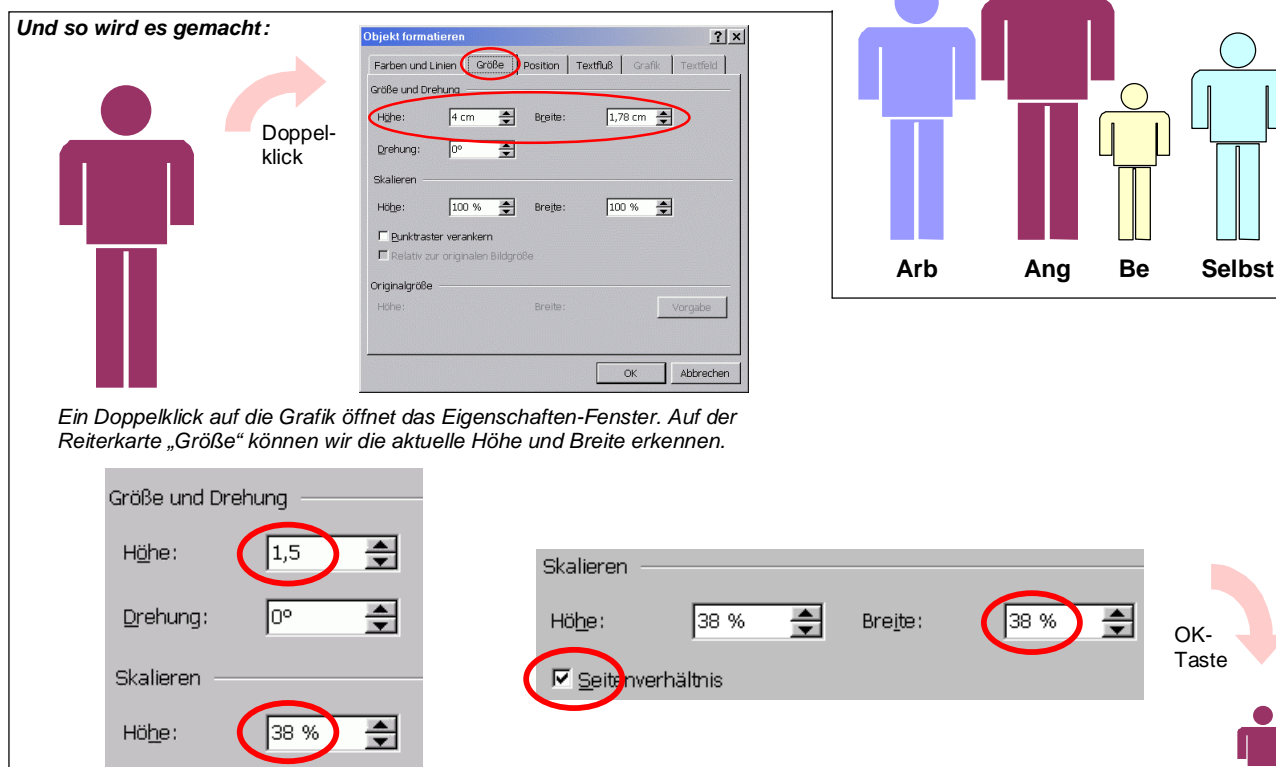

Im Feld "Höhe" geben wir den gewünschten Wert für die neue Höhe (hier: 1,5) ein. Nun klicken wir mit der Maus in das "Höhe"-Feld bei "Skalieren". Eine entsprechende Prozentzahl erscheint.

Vor das Feld "Seitenverhältnis" macht man ein Häkchen – dann wird auch die Breite automatisch auf 38% gesetzt..

#### **Ein beliebter Fehler**

Bei größenabhängigen Piktogrammen ist vor einem häufig zu beobachtenden Fehler zu warnen: Die Größe der mittleren Männchen unten neben dem Säulendiagramm ist bzgl. der Höhe richtig – trotzdem erscheint die Gruppe der Angestellten hierbei mehr als doppelt so groß wie die der Selbstständigen.

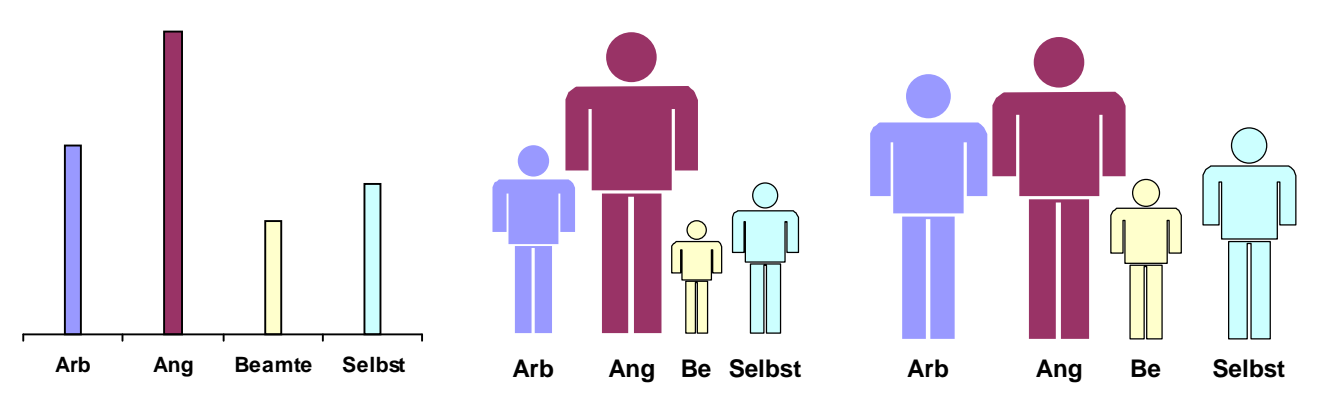

Das Auge/Gehirn orientiert sich nämlich eher an der Fläche der Männchen, und die ist viermal so groß. Sowohl Breite als auch Höhe der Männchen müssen deshalb bei einer Verdopplung bzw. Halbierung statt mit dem Faktoren 2 bzw. 0,5 mit den Faktoren  $\sqrt{2} \approx 1.41 = 141\%$  bzw.  $\sqrt{0.5} \approx 0.71 = 71\%$  angepasst werden. In der Praxis empfiehlt sich folgendes Vorgehen:

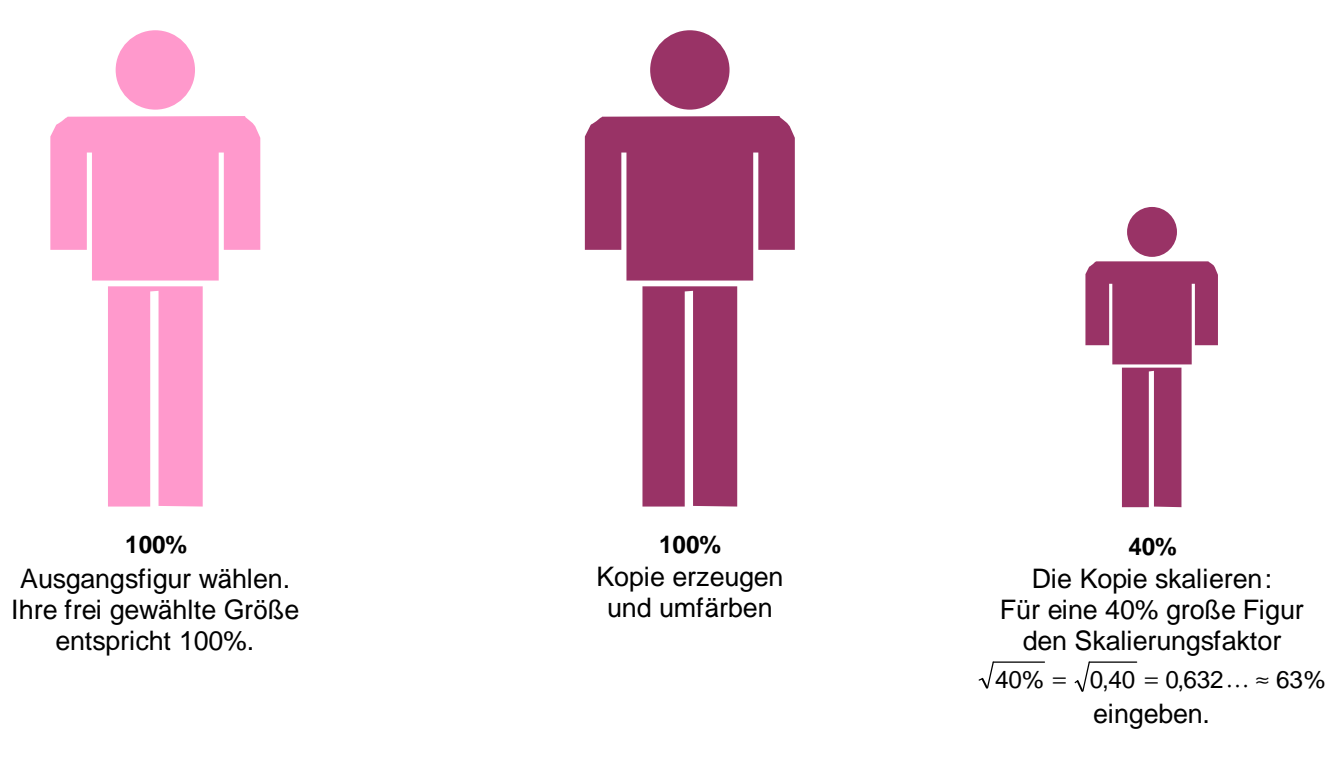

Entsprechendes ist bei dreidimensionalen Piktogrammen wie z.B. Kugeln zu beachten. Die beiden Faktoren für Verdopplung bzw. Halbierung des Durchmessers lauten hier  $\sqrt[3]{2}$  ≈ 1,26 bzw.  $\sqrt[3]{0.5}$  ≈ 0,79 .

Während den meisten Betrachtern die Größenverhältnisse beim linken (rechnerisch falschen) Bild tatsächlich auch als falsch erscheinen, sind unerfahrene Betrachter auch mit dem rechten (rechnerisch richtigen) Bild unzufrieden, weil sich das Auge/Gehirn auch hier eher flächig als dreidimensional orientiert.

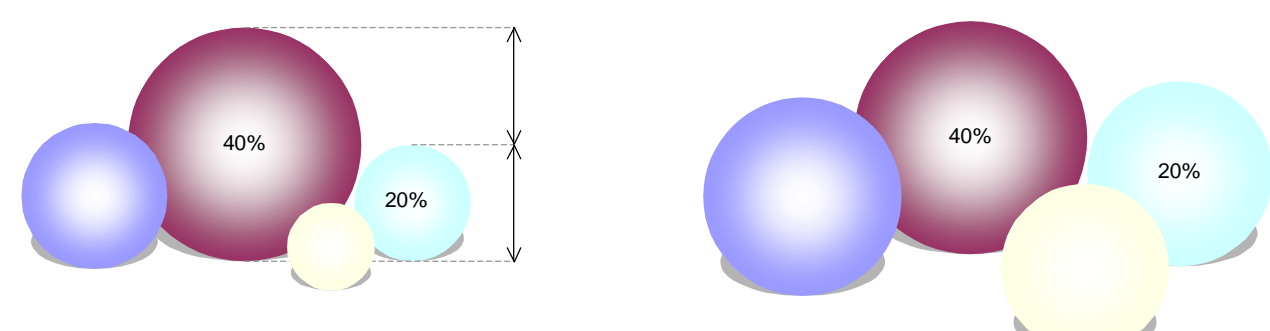

# **Kleiner Grafikexkurs**

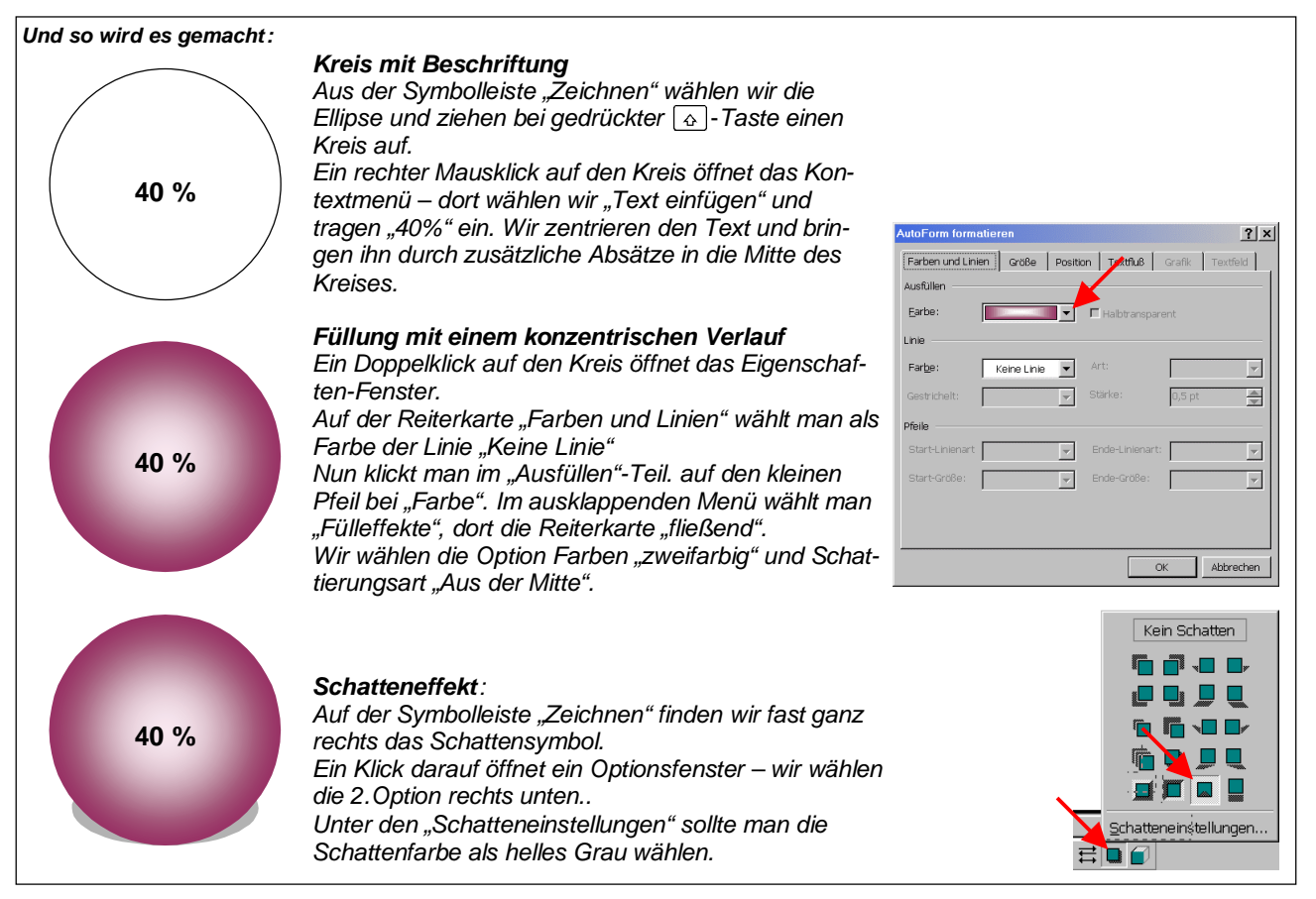